**Problemer med visning/ utskrift av standarder i Firefox, IE og Chrome.**

**Problems with viewing/printouts of standards with Firefox, IE and Chrome.**

**NB! For å kunne "Vise/Skrive ut" standarder MÅ du benytte Adobe Reader! Det er viktig å ha installert siste versjoner av nettleser og Adobe Reader**

**NB! To "View/Print" standards you MUST use Adobe Reader. It is important that you always have installed the latest versions of the browser and Adobe Reader**

## **Firefox**

You are logged in as **NTNU A** Log out

And that you have the "View standard" button on the right side of each reference

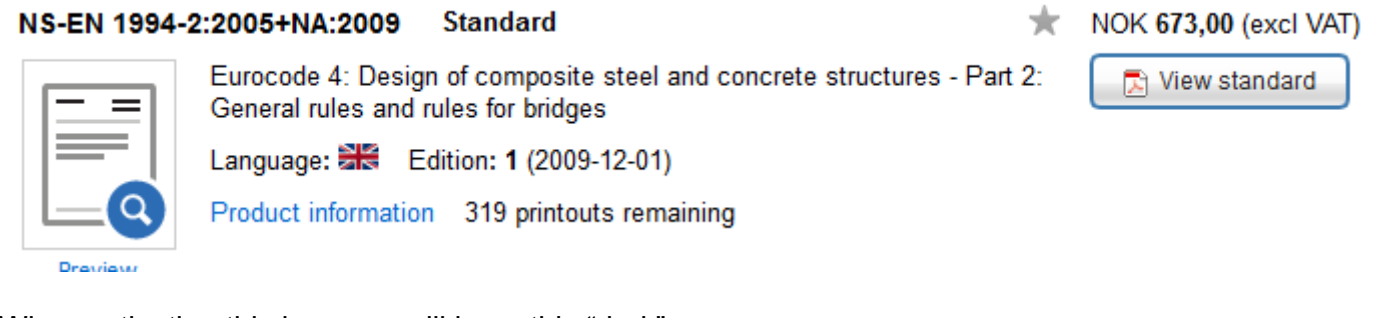

When activating this icon you will have this "dark" screen

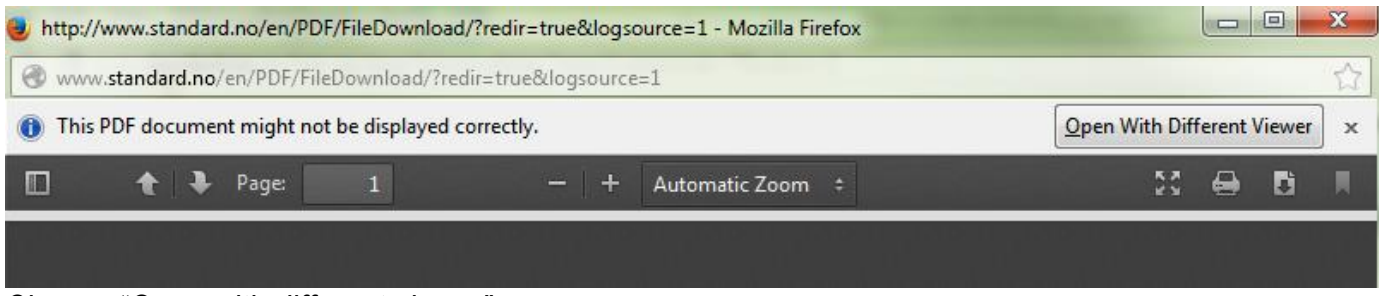

Choose "Open with different viewer"

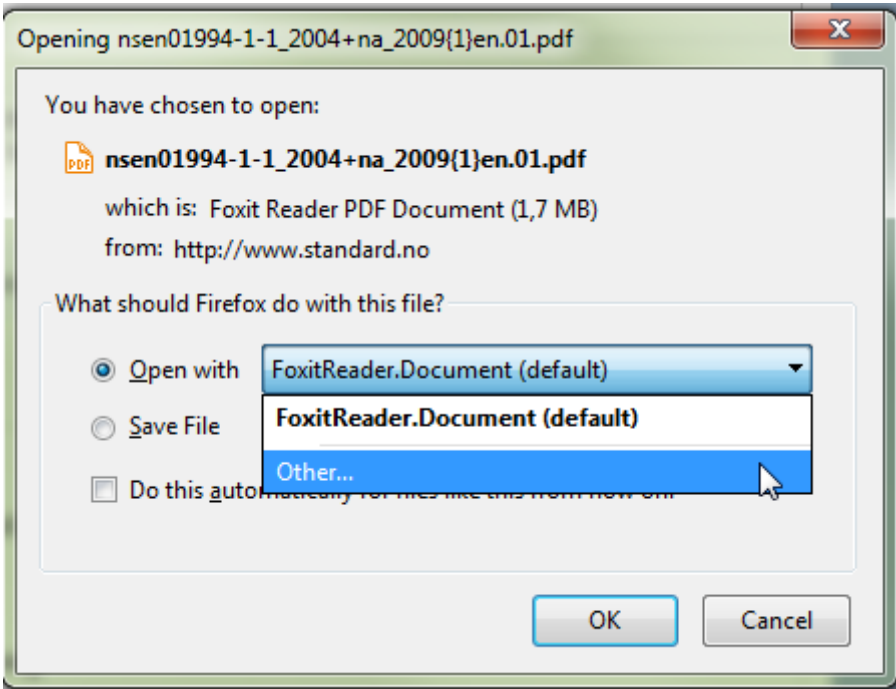

Choose "Adobe reader"

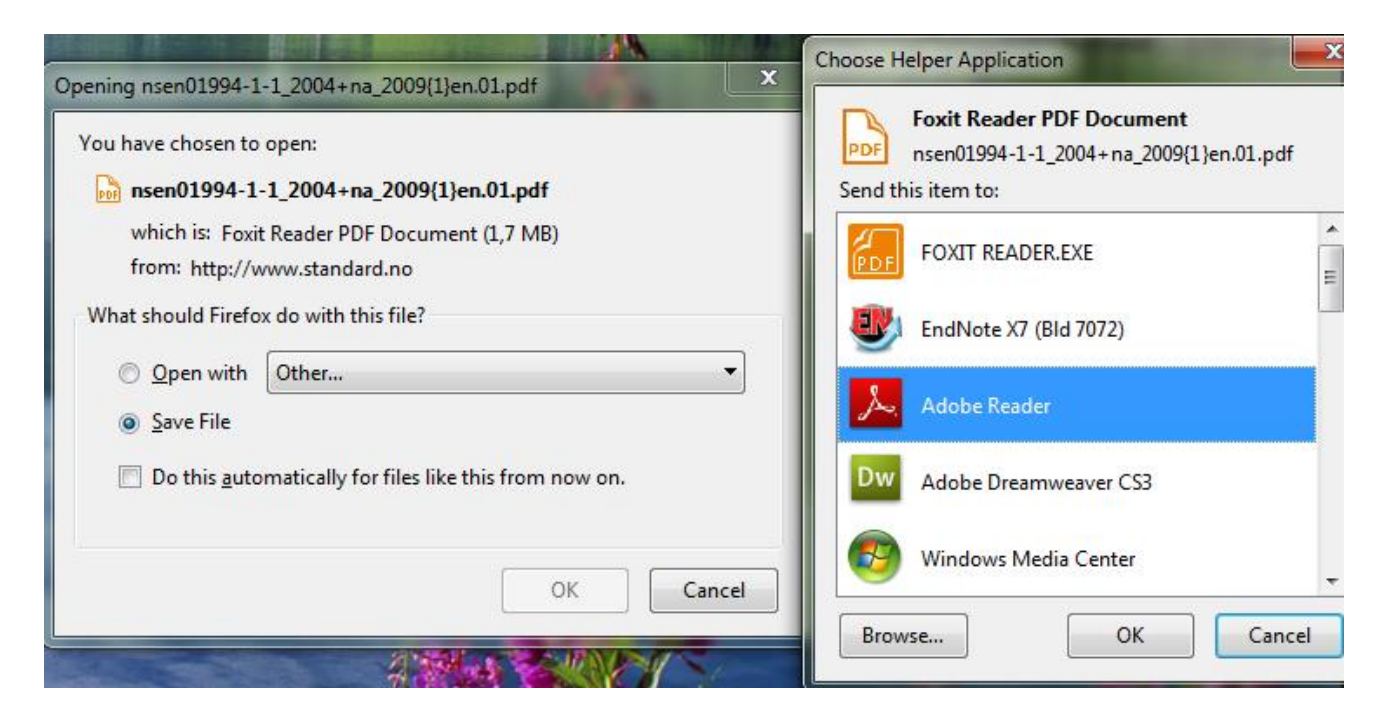

And the standard will open normally.

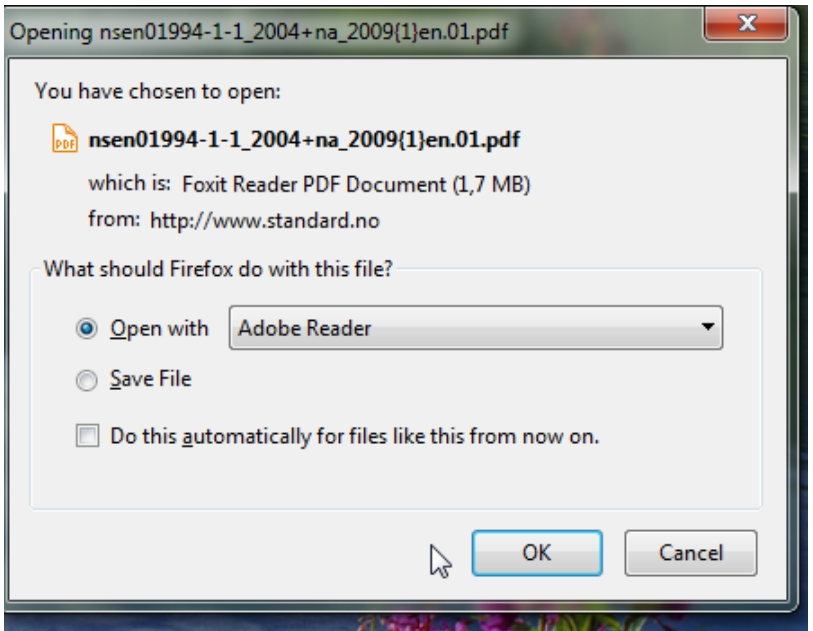

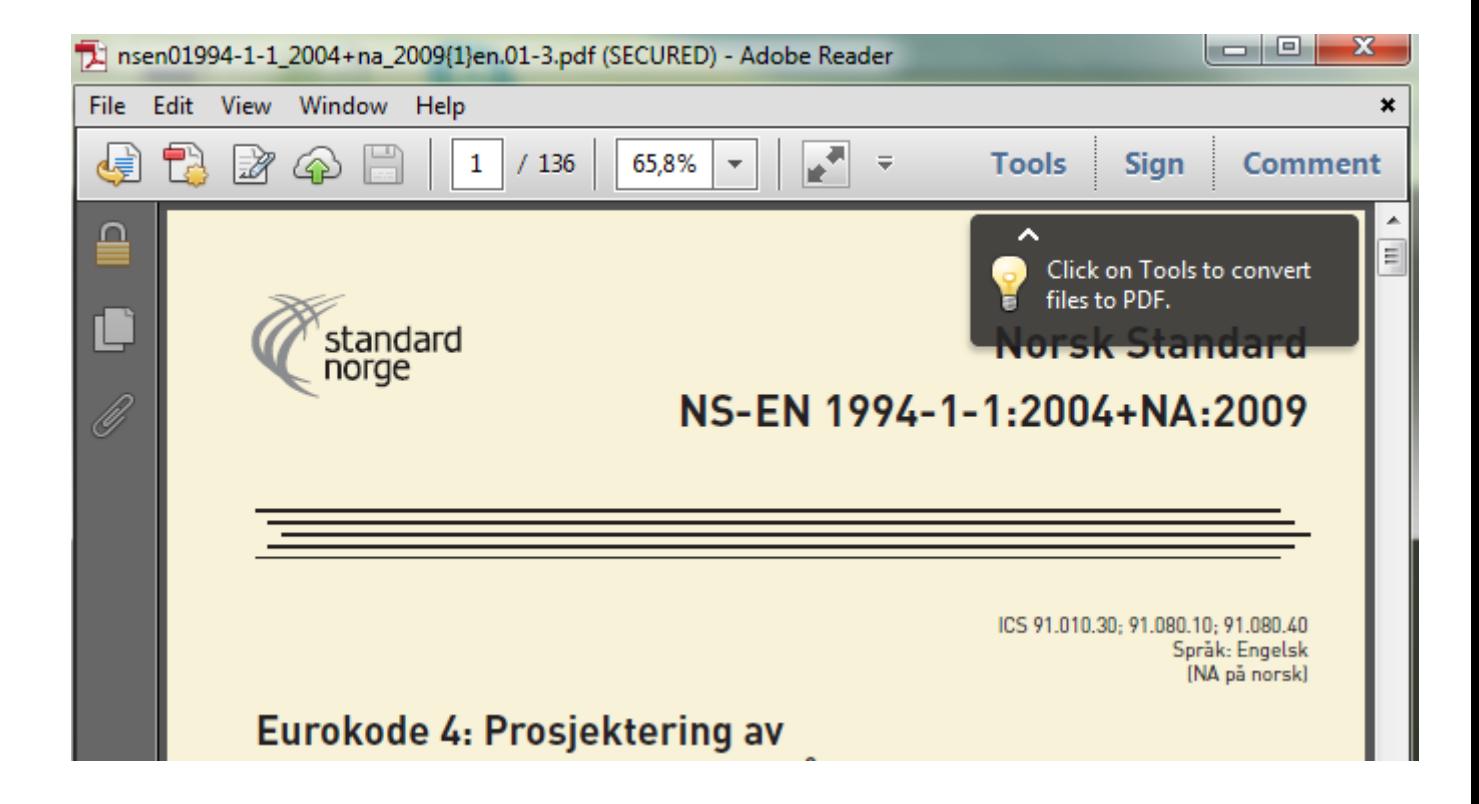

## **Internet Explorer (IE)**

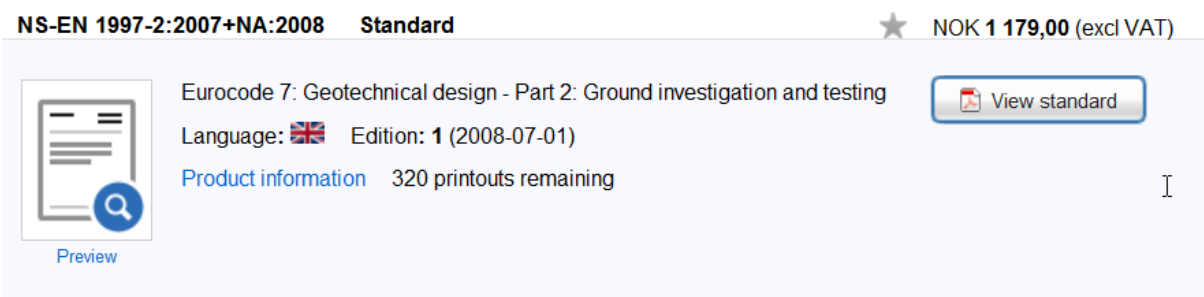

Click "View standard"

If you only have the Adobe Reader installed the standard will open for viewing and printing. Otherwise if you also have "Foxit" pdf reader installed you have to follow the procedure described beneath.

Choose "View standard" and "Lagre som/Store as"

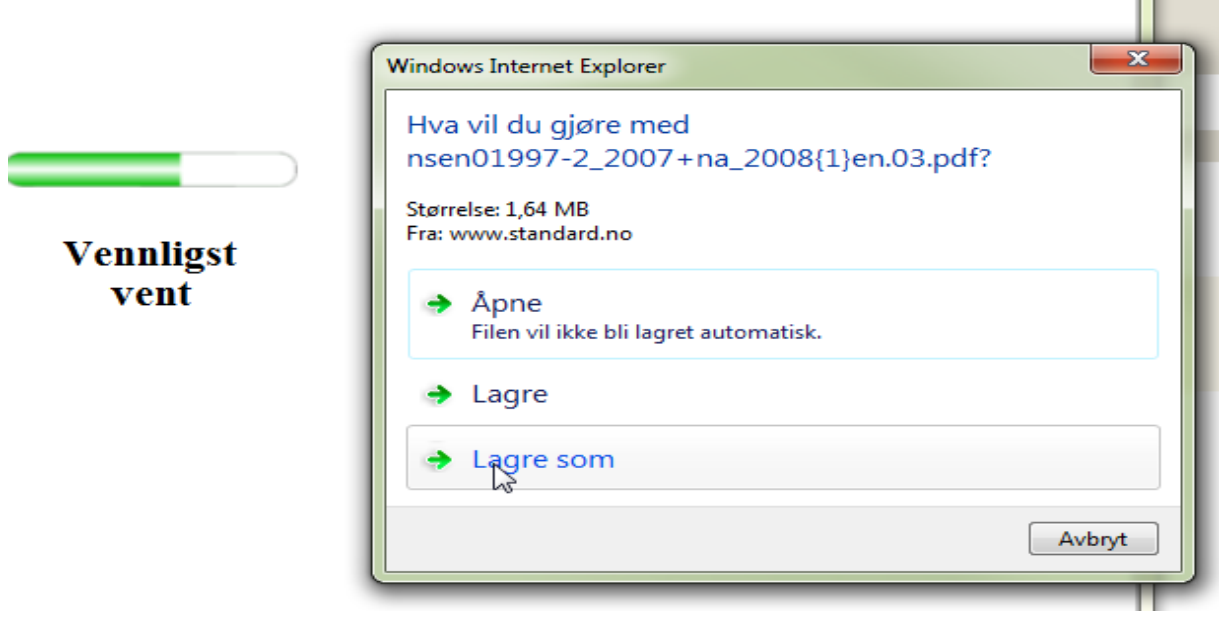

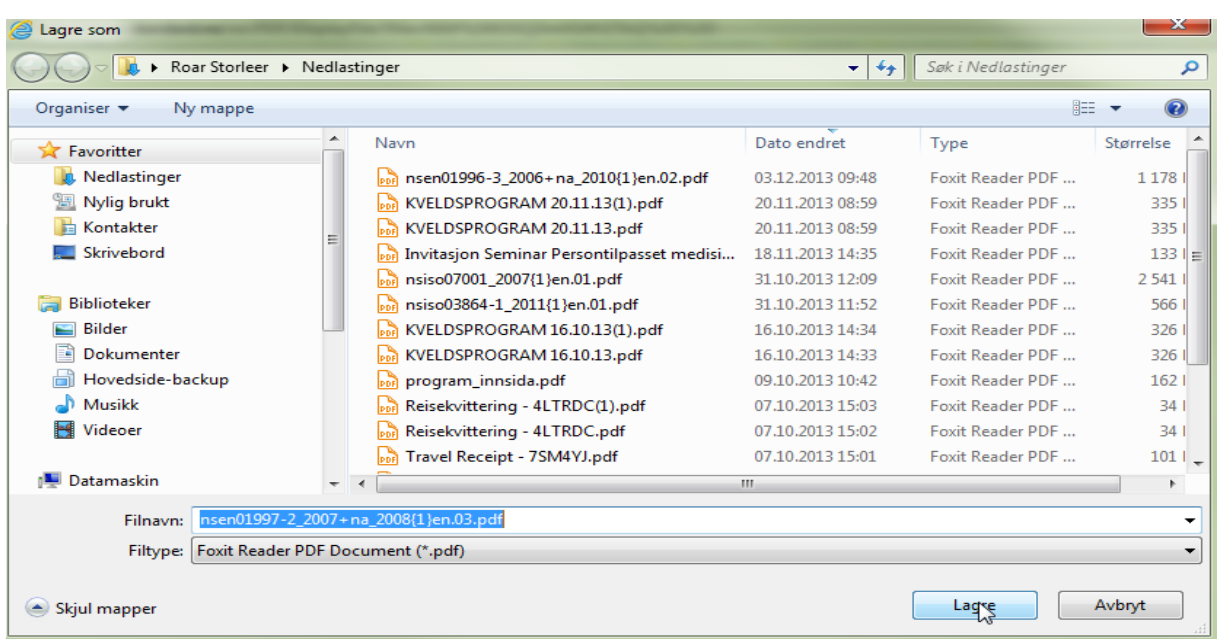

Choose "Lagre/Save"

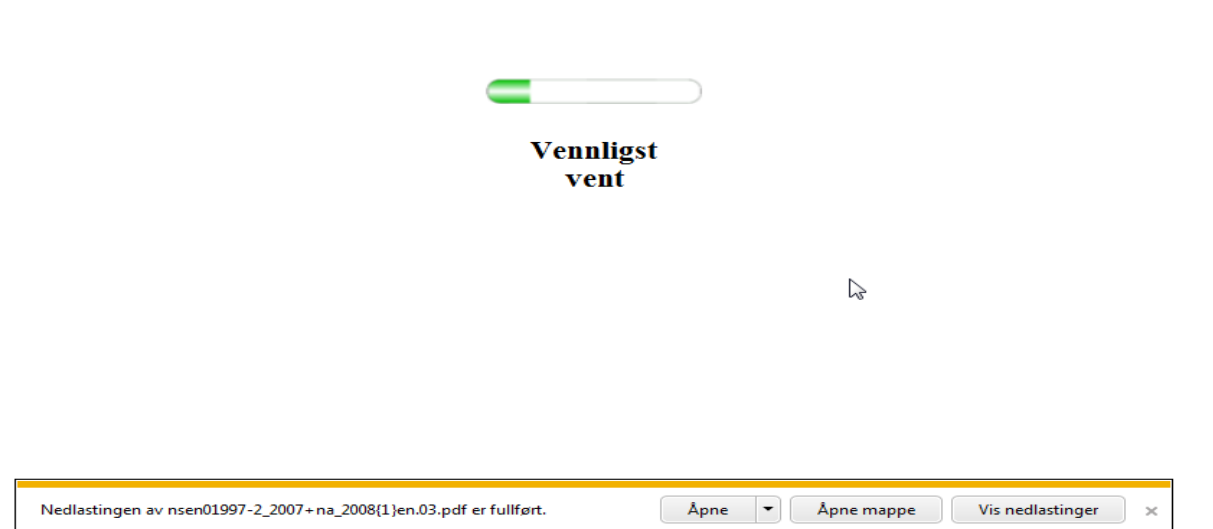

## Open Utforsker/Explorer:

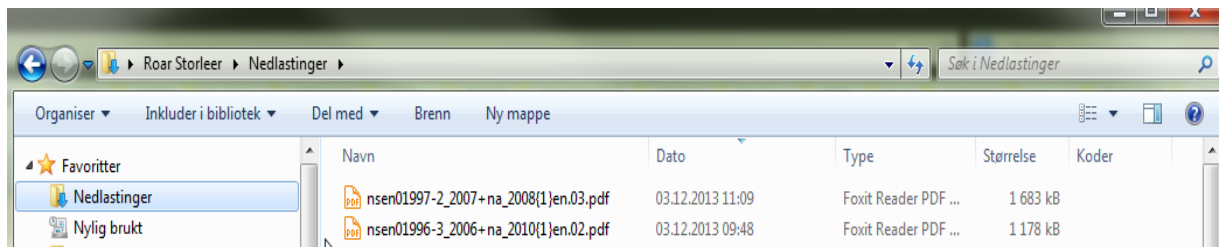

۰

Right click on the file and choose "Open in/Åpne i" and "Adobe reader"

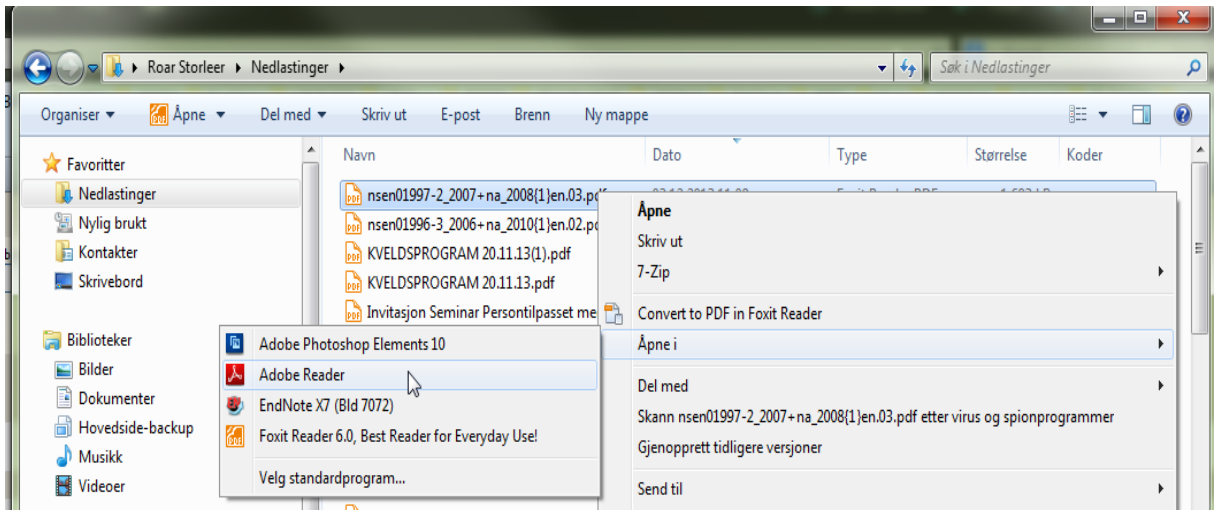

And the standard will open

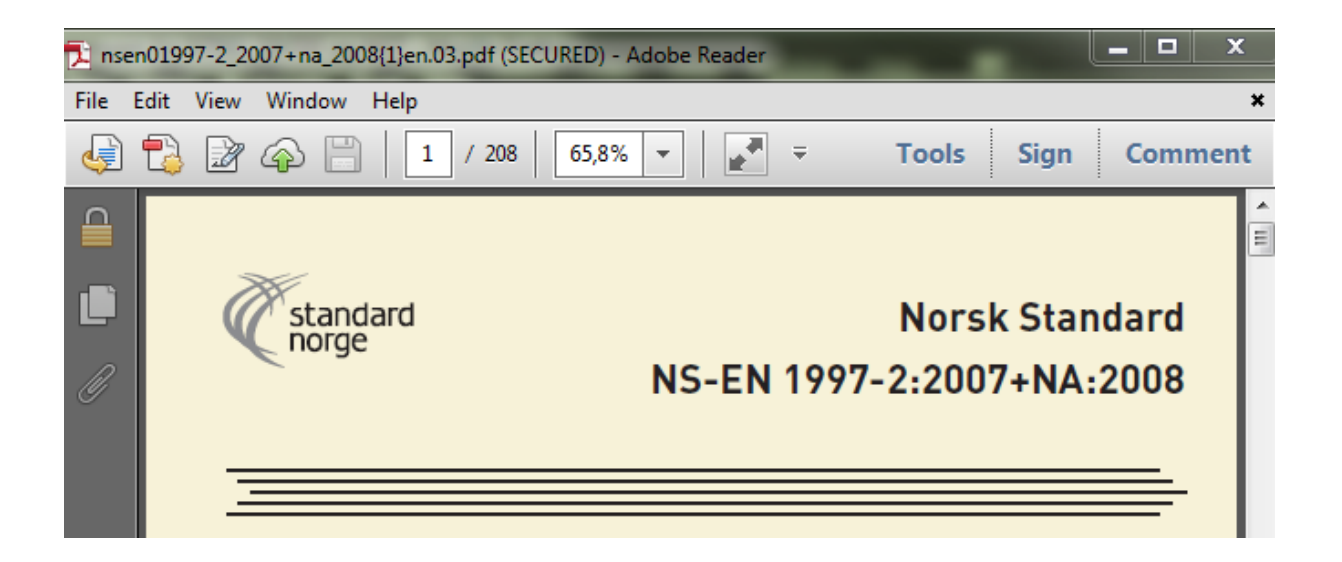

## **Chrome**

Preview

Browsers like Chrom and Safari use as default their own PDF reader when a PDF document is opened. To open a standard you HAVE to use Adobe Reader and has to deactivate the inbuilt PDF reader in the browser. In the address-field write **chrome://plugins**

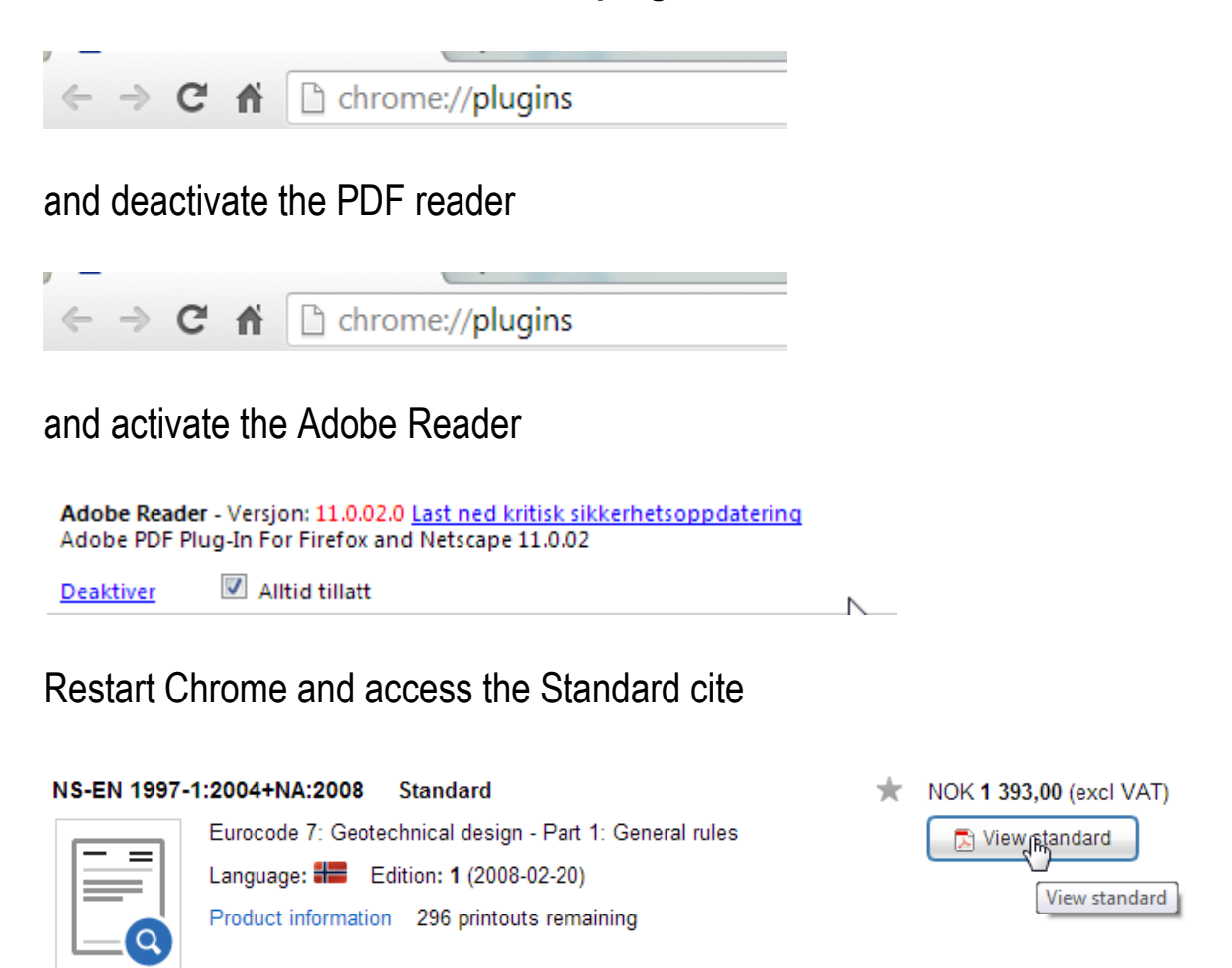

Click "View standard" and it will open in Chrome or

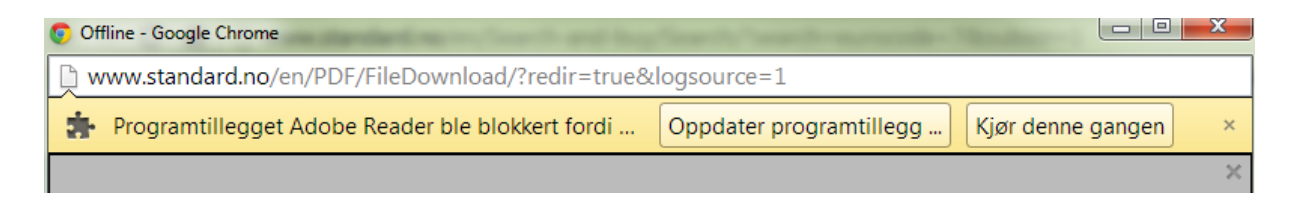

You have to choose "Kjør denne gangen/Run this time"

**Norsk Standard** NS-EN 1997-1:2004+NA:2008

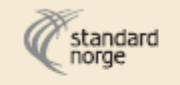

ICS 91.010.30; 93.020<br>Språk: Norsk

Roar Storleer NTNU UB 04.12.2013